# **VYBRNT S M S**

**ENHANCE YOUR ACTIVECAMPAIGN SMS MARKETING WITH VYBRNT SMS!**

# **QUICK-START GUIDE**

**GET STARTED IN 4 EASY STEPS**

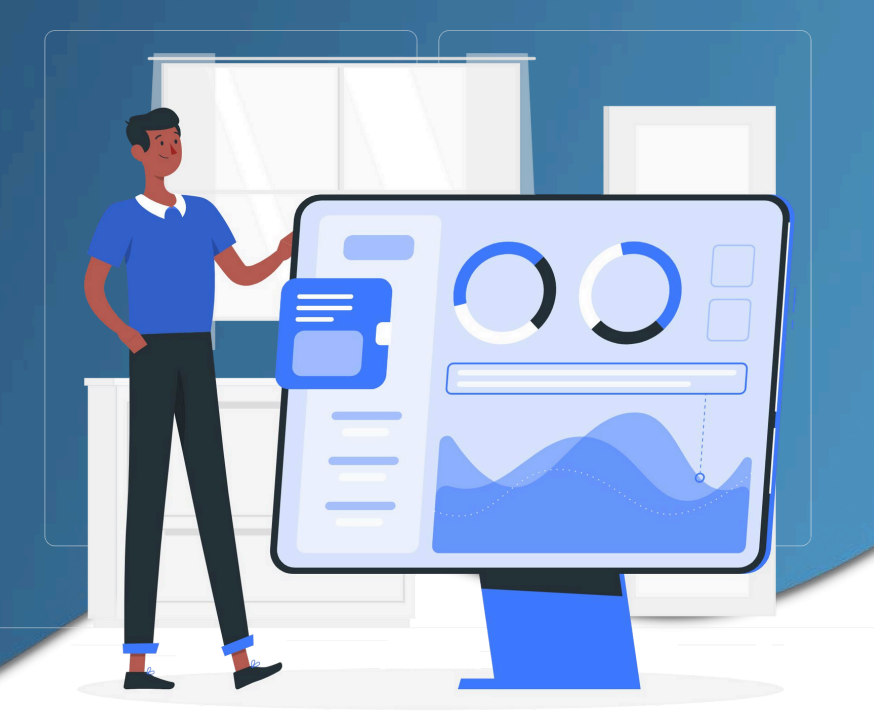

# **GET STARTED IN FOUR SIMPLE STEPS**

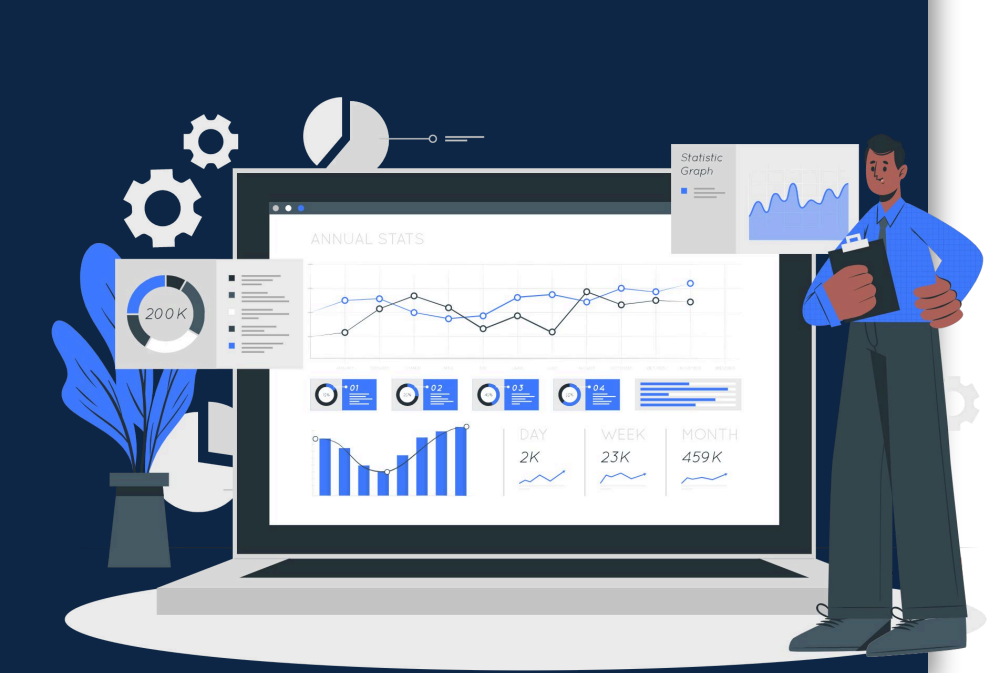

### **VYBRNT S M S**

### **Step 1 Connect ActiveCampaign to VYBRNT SMS**

Connect your ActiveCampaign account. Head to "Settings" and drop in your URL and API Key

### **Step 2**

### **Connect VYBRNT SMS to ActiveCampaign**

Head to "Campaigns" and create a message, or start in an automation action step.

### **Step 3**

### **Send your**

Check the details of your message Do you have an opt- out URL included?

### **Step 4 Book a Training Call!**

Message(s) have now been sent.

# **STEP 1. CONNECT YOUR ACTIVECAMPAIGN**

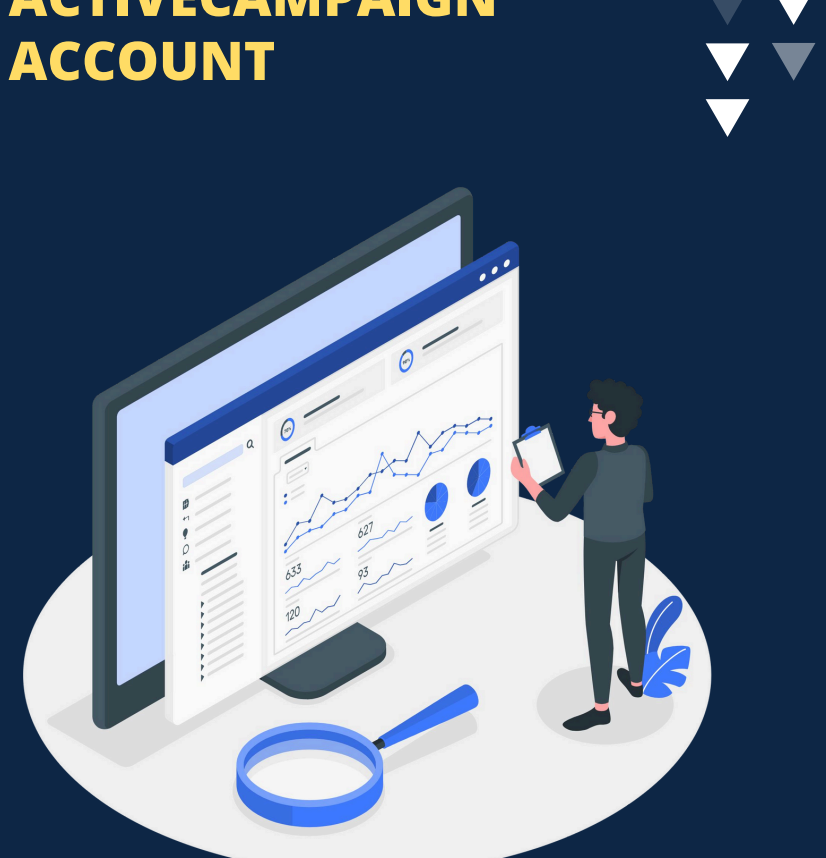

### **VYBRNT S M S**

# **HOW TO CONNECT YOUR ACTIVE CAMPAIGN ACCOUNT.**

### **STEP 1**

In your ActiveCampaign account, head to "Settings" > "Developer". Locate your API URL, and API Key.

### **STEP 2**

Now find "Settings" within your VYBRNT SMS Account. Add your API information to the "Configs" section. The Alias can simply be the name of your business.

### **STEP 3**

The initial connection, from ActiveCampaign to VYBRNT SMS is complete. You can now send SMS or MMS Campaigns to your lists and segments without importing or exporting spreadsheets.

As a next step, conduct the VYBRNT SMS to ActiveCampaign CX App Action Step Connection.

# **STEP 2. CONNECT YOUR VYBRNT SMS ACCOUNT**

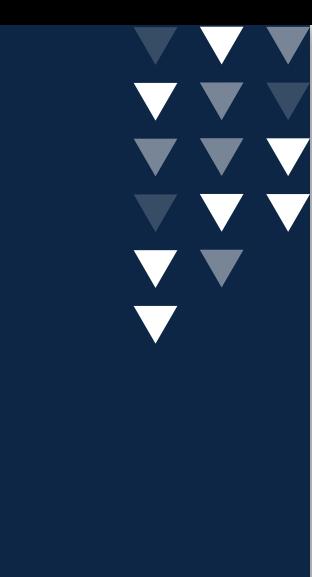

### **VYBRNT S M S**

# **HOW TO CONNECT VYBRNT SMS TO ACTIVECAMPAIGN (CX APP)**

### **STEP 1**

VYBRNT SMS Account, head to "Settings"

### **STEP 2**

Copy the CX APP Key, then go back into ActiveCampaign Automations, and find VYBRNT SMS. Add an action step in an Automation, go to "CX APPS", and scroll down to find "Send SMS with VYBRNT".

### **STEP 3**

It will then ask you for your CX APP key, and paste the key.

You have now finished your connection!

# **STEP 3A. CREATE AN AUTOMATION**

# **MESSAGING HISTORY**

### **VYBRNT S M S**

# **HOW TO CREATE AN SMS AUTOMATION?**

### **STEP 1**

From within ActiveCampaign Automations, use the Plus symbol to add an action step.

### **STEP 2**

On the left-hand menu click "CX APPS". Scroll down, and select "Send SMS with VYBRNT".

### **STEP 3**

In the Sender ID box, type in the sending ID you want to send with (Max 11 characters.)

### **STEP 4**

Next type your message in the message box. Be sure to include your unsubscribe URL as well.

We recommend that you run a test. Add your own contact record to the automation to test that it's working.

# **STEP 3B. CREATE AN SMS OR MMS CAMPAIGN**

### **VYBRNT S M S**

## **HOW TO SEND YOUR FIRST SMS OR MMS CAMPAIGN.**

### **Step 1 From within VYBRNT SMS**

Head to "Campaigns". Select either SMS or MMS. Type in a Campaign Name, and a Description. The campaign name will become a tag in ActiveCampaign.

### **Step 2. Create Message**

Keep in mind that each 160 characters you write will be counted as one SMS. It's fine to craft longer messages, and there is no restriction on the length of a message. Also, please keep the opt-out URL in the message for compliance.

### **Step 3. Confirm Your SMS Message**

Synch your lists and segments. We recommend creating a list or segment in ActiveCampaign titled "SMS Test". Add yourself, and anyone else that should receive a test. This will make it easy to test and validate your campaigns.

### **Step 4. Send**

Message(s) have now been sent.

# **STEP 4. Book a free training call with us, or contact us for support and questions.**

**Also ask us about our premium version, for 2-way conversational messaging.**

**CLICK TO BOOK YOUR [TRAINING](https://vybrnt.com/contact/) CALL**

**W :** [https://www.vybrnt.com](https://www.vybrnt.com/)

**E :** support@vybrnt.com

**P :** +61 3 9013 6577

### **VYBRNT S M S**

### **ADDITIONAL FEATURES**

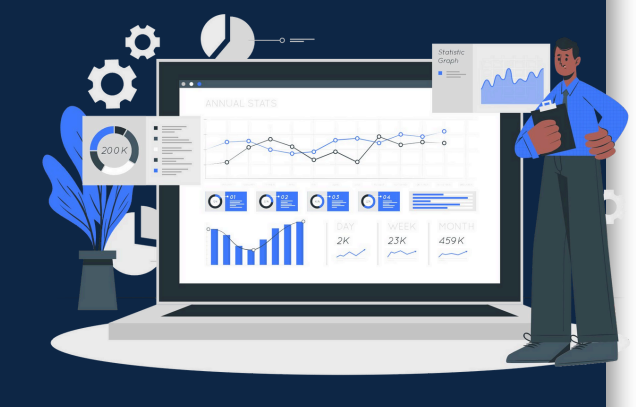

# **TAGGING AND CUSTOM OBJECTS**

# **ADDITIONAL FEATURES**

### **CREATE AUTOMATION TEMPLATES**

Unsibscribes are designed to work with specifically with your ActiveCampaign account.

### **TAGGING**

Unsibscribes are designed to work with specifically with your ActiveCampaign account.

### **UNSUBSCRIBES:**

Unsibscribes are designed to work with specifically with your ActiveCampaign account.

**TIP:** Use Bitly to shorten your URL. <https://bitly.com/>

### **CUSTOM OBJECTS:**

SMS sent to a contact will have reporting data available on an individual contact basis, providing you transparency for your messaging.

### ActiveCampaign > **SMS INTEGRATION**

- . No Credit Card Required To Sign Up!
- Start With 100 FREE Credits To Trial!

# Enhance the power of your ActiveCampaign platform with SMS

VYBRNT SMS Is The Ultimate SMS Tool For ActiveCampaign Users

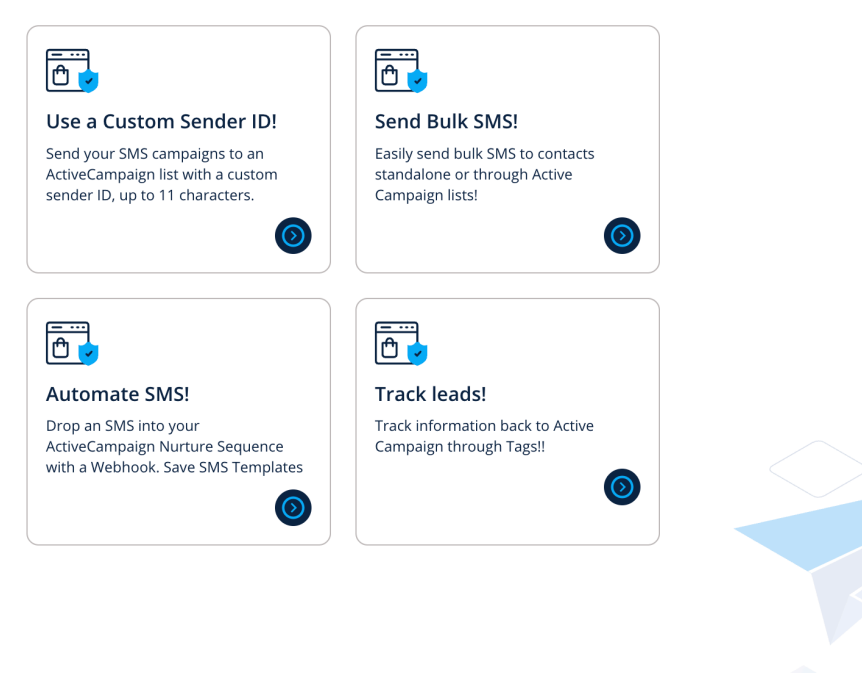

**W :** [https://www.vybrnt.com](https://www.vybrnt.com/) **E :** support@vybrnt.com **P :** +61 3 9013 6577